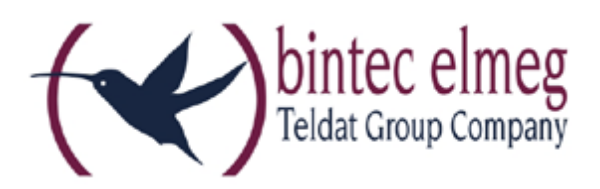

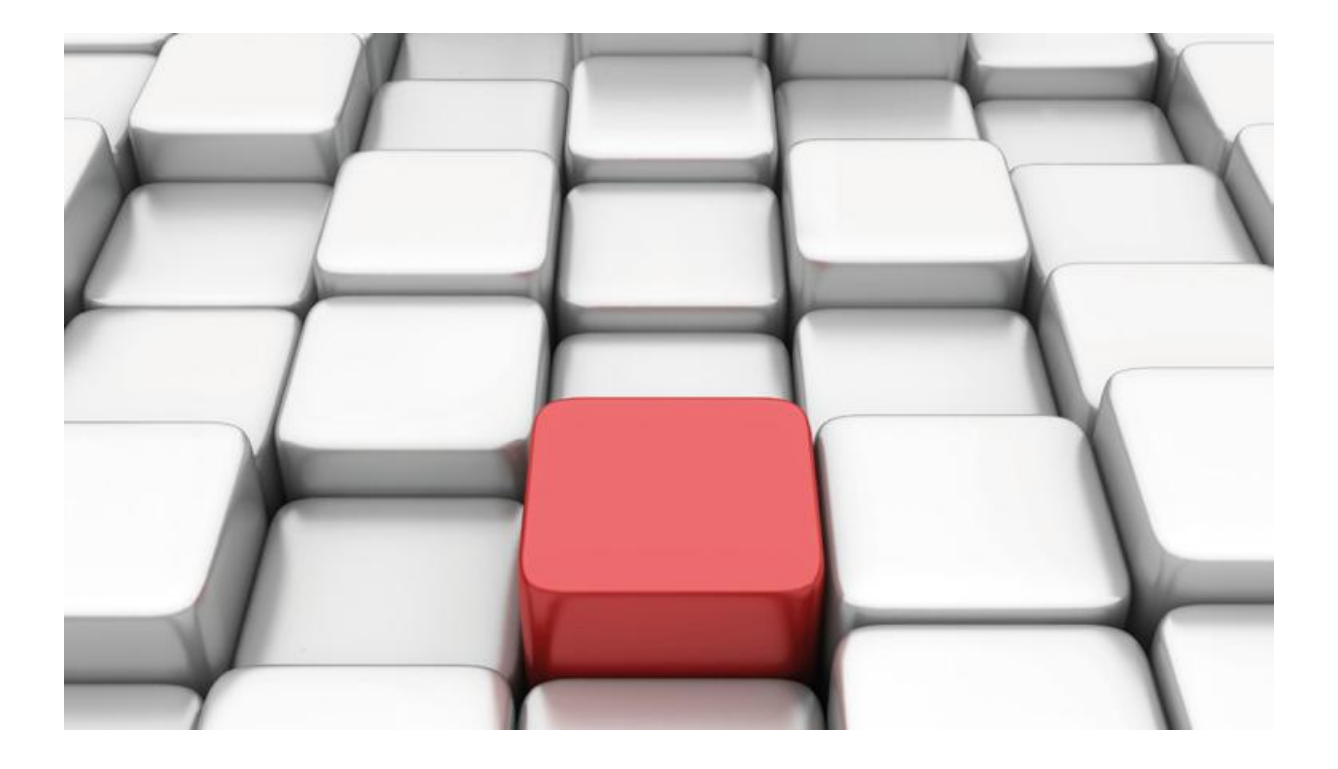

# **Benutzerhandbuch be.IP**

Workshops

Copyright© Version 01/2017 bintec elmeg GmbH

Rechtlicher Hinweis

Gewährleistung

Änderungen in dieser Veröffentlichung sind vorbehalten.

bintec elmeg GmbH gibt keinerlei Gewährleistung auf die in dieser Bedienungsanleitung enthaltenen Informationen. bintec elmeg GmbH übernimmt keine Haftung für mittelbare, unmittelbare, Neben-, Folge- oder andere Schäden, die mit der Auslieferung, Bereitstellung oder Benutzung dieser Bedienungsanleitung im Zusammenhang stehen.

Copyright © bintec elmeg GmbH

Alle Rechte an den hier beinhalteten Daten - insbesondere Vervielfältigung und Weitergabe sind bintec elmeg GmbH vorbehalten.

## **Internet-Anbindung und SIP-Einstellungen/Rufnummerneinrichtung des Produkts "O2 All IP" am Provider "Telefonica"**

Im folgenden Workshop werden die Einstellungen für den SIP Provider "O2/Telefonica" an einem Anlagenanschluss beschrieben.

Zur Konfiguration wird das GUI (Graphical User Interface) verwendet.

### **Voraussetzungen**

### **Internetanschluss**

Konfiguration eines Telefonica Anschlusses bei Vertrag "O2 ALL IP".

Gehen Sie in das Menü **Assistenten**->**Internet**->**Internetverbindungen->Neu**.

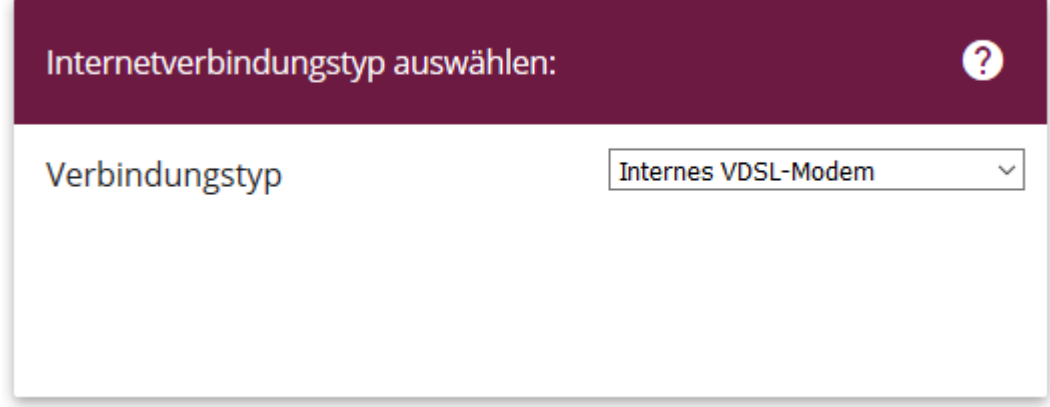

**Assistenten->Internet->Internetverbindungen->Neu**

Gehen Sie folgendermaßen vor:

- 1. Wählen Sie als Verbindungstyp **Internes VDSL-Modem**.
- 2. Bestätigen Sie mit **Weiter.**

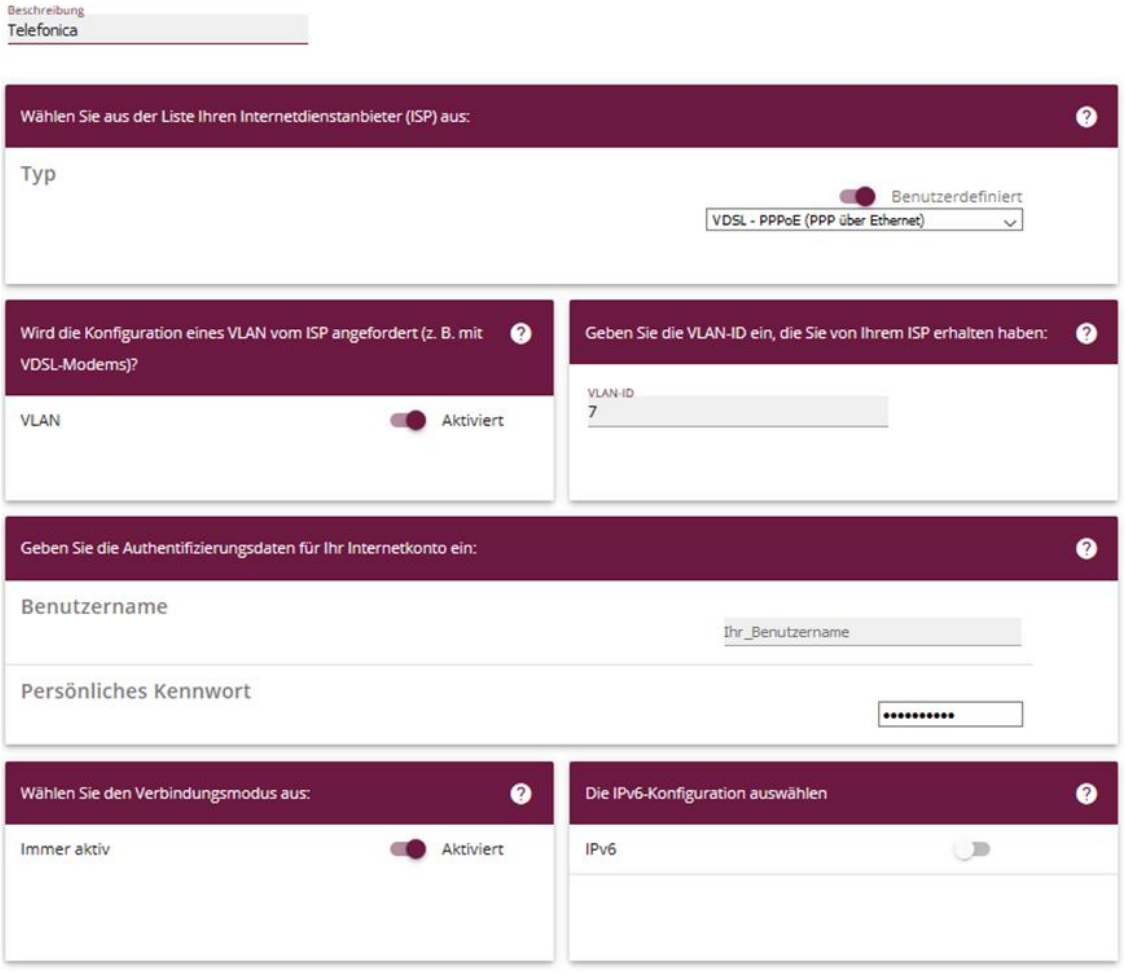

### **Assistenten->Internet->Internetverbindungen->Neu->Weiter**

Gehen Sie folgendermaßen vor:

- 1. Unter **Beschreibung** geben Sie eine Bezeichnung ein, hier *Telefonica.*
- 2. Als **Typ** aktivieren Sie **Benutzerdefiniert** und wählen **VDSL – PPPoE (PPP über Ethernet)**.
- 3. Aktivieren Sie den Schalter **VLAN.**
- 4. Geben Sie die **VLAN-ID** *7* an.
- 5. Geben Sie unter **Benutzername** die Ihnen zugesandten Zugangsdaten ein.
- 6. Unter **Persönliches Kennwort** tragen Sie den Ihnen zugesandte Kennwort ein.
- 7. Bestätigen Sie die Eingaben mit **OK**.

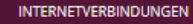

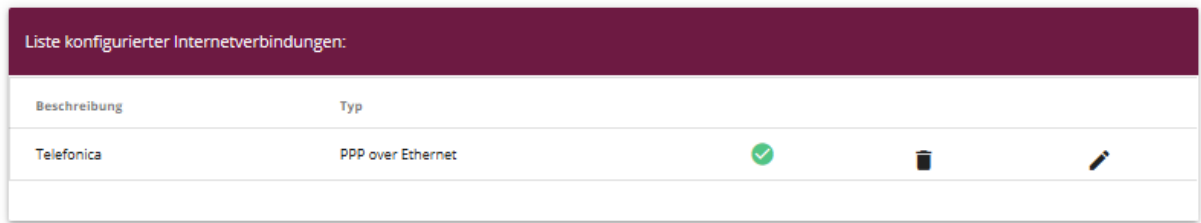

Somit ist die Interneteinrichtung abgeschlossen.

### **Einrichtung Telefonie**

### Beispiel 1

- 1. Die Konfiguration wird mit einer be.IP plus™ im Modus MGW (Media Gateway) vorgenommen.
- 2. Über ISDN ist eine Telefonanlage (z. B. elmeg hybird 120™) angeschlossen.
- 3. Die Version der Systemsoftware ist 10.1 Rev. 21.

### Beispiel 2

- 1. Die Konfiguration wird mit einer be.IP plus™ im Modus PBX (Telefonanlage) vorgenommen.
- 2. Die Version der Systemsoftware ist 10.1 Rev. 21.

### **1. Konfiguration an einer be.IP plus im MGW-Modus (Media Gateway)**

Gehen Sie in das Menü **Assistenten**->**Telefonie**->**Erste Schritte**.

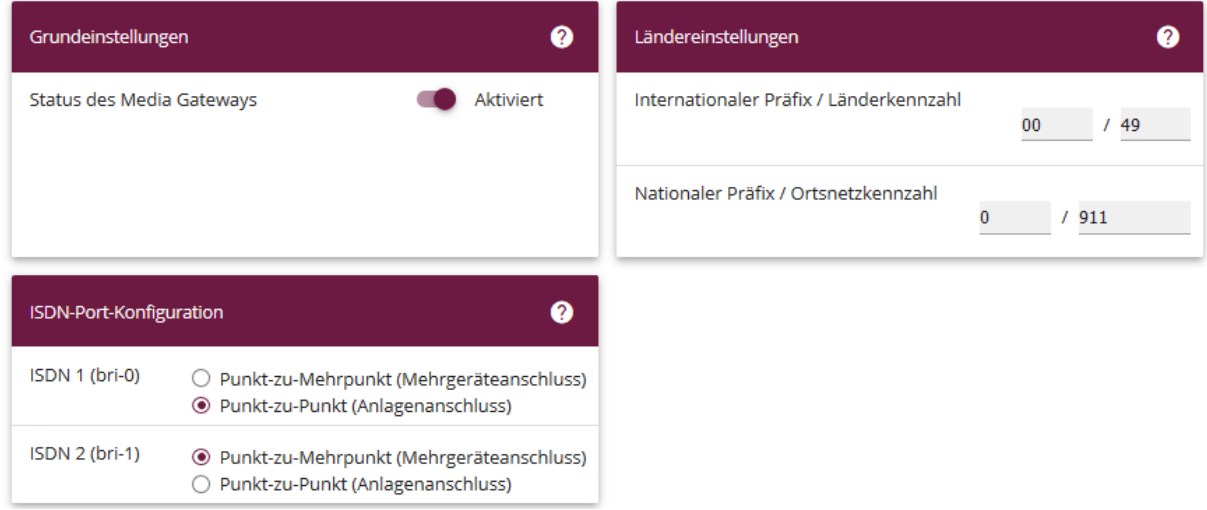

**Assistenten**->**Telefonie**->**Erste Schritte**

Gehen Sie folgendermaßen vor:

- 1. Aktivieren Sie die Option **Status des Media Gateways**.
- 2. **Internationaler Präfix / Länderkennzahl** ist standardmäßig mit *00/49* für Deutschland vorbelegt.
- 3. Tragen Sie bei **Nationaler Präfix / Ortsnetzkennzahl** die Ortsnetzkennzahl für den Ort ein, an dem Ihr System installiert ist, hier z. B. *911*. Standardmäßig ist der **Nationale Präfix** mit *0*  vorbelegt.
- 4. Bei **ISDN-Port-Konfiguration** wählen Sie für **ISDN 1 (bri-0)** und für **ISDN 2 (bri-1)** jeweils *Punkt-zu-Punkt* (Anlagenanschluss) aus. Sollte ein zusätzliches ISDN-Telefon am Port 2 angeschlossen sein, wählen Sie hier *Punkt-zu-Mehrpunkt* (Mehrgeräteanschluss) an beiden Schnittstellen.
- 5. Bestätigen Sie mit **OK**.

Wechseln Sie in das Menü **Assistenten**->**Telefonie**->**SIP-Provider**->**Neu**.

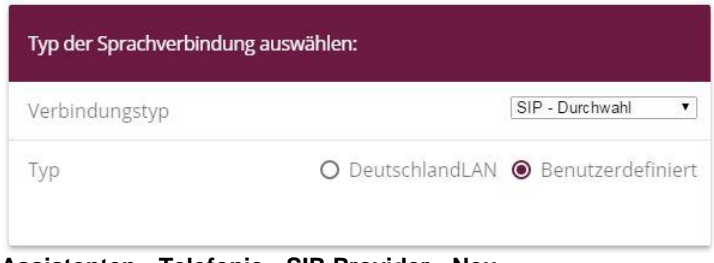

#### **Assistenten**->**Telefonie**->**SIP-Provider**->**Neu** Gehen Sie folgendermaßen vor:

- 1. Wählen Sie den **Verbindungstyp**, hier z. B. *SIP-Durchwahl* aus.
- 2. Bei **Typ** wählen Sie *Benutzerdefiniert*.
- 3. Klicken Sie auf **Weiter**.

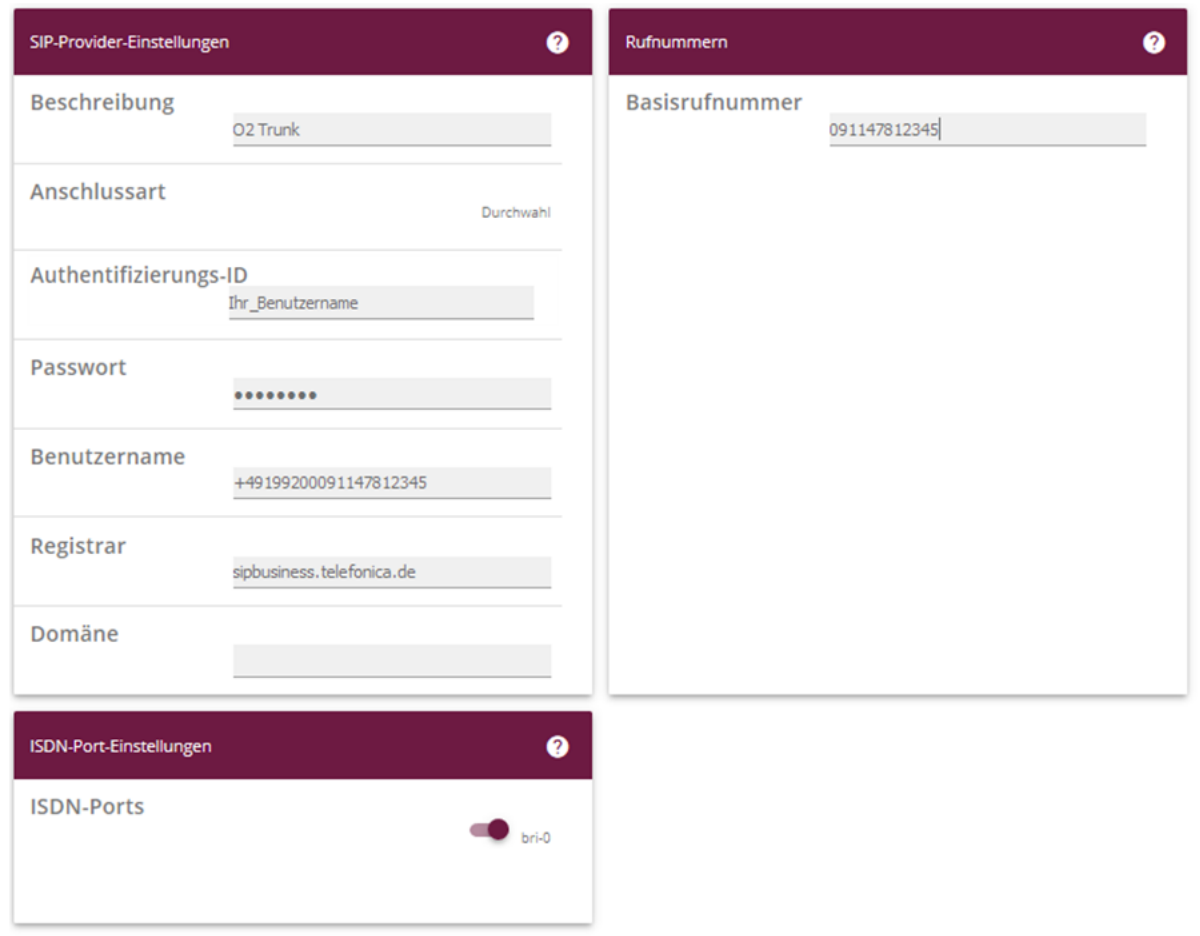

### **Assistenten**->**Telefonie**->**SIP-Provider**->**Neu**->**Weiter**

- 4. Geben Sie eine **Beschreibung** für den SIP-Provider ein, z. B. "*O2 Trunk"*.
- 5. Geben Sie die **Authentifizierungs-ID** Ihres Providers ein.
- 6. Bei **Passwort** geben Sie das Passwort ein, das Sie von Ihrem Provider erhalten haben.
- 7. Geben Sie den **Benutzernamen** ein, den Sie von Ihrem Provider erhalten haben, hier z. B. *+49199200091147812345*.
- 8. Geben Sie bei **Registrar** den DNS-Namen oder die IP-Adresse des SIP-Servers ein, hier z. B. *sipbusiness.telefonica.de*.
- 9. Geben Sie die **Basisrufnummer** für die Verbindung ein, hier z. B. *091147812345*.
- 10. Aktivieren Sie bei **ISDN-Ports** den Port, der für die Verbindung verwendet wird, hier *bri-1*.
- 11. Bestätigen Sie mit **OK**.

Sie sehen in der Übersicht den von Ihnen konfigurierten SIP Provider.

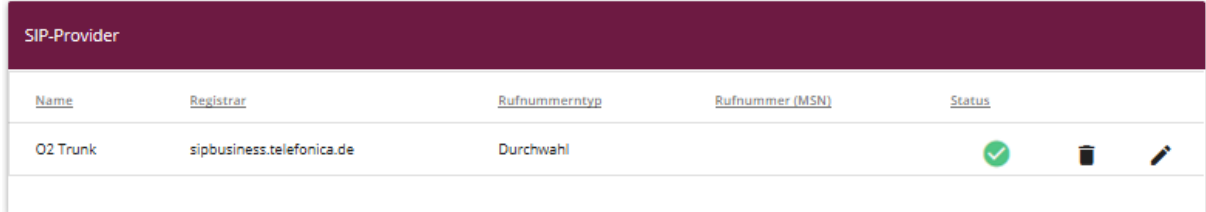

#### **Assistenten**->**Telefonie**->**SIP-Provider**

Klicken Sie auf **Konfiguration speichern**, um die Konfiguration zu sichern.

Hiermit ist die Einrichtung eines SIP-Kontos an einer be.IP plus™ im Modus Media Gateway abgeschlossen.

### **2. Konfiguration an einer be.IP plus im PBX-Modus (Telefonanlage)**

Gehen Sie in das Menü **Assistenten**->**Telefonie**->**Erste Schritte**.

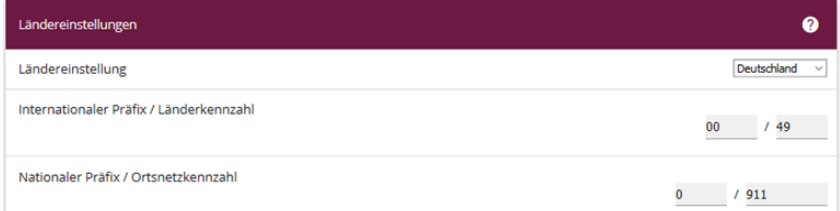

#### **Assistenten**->**Telefonie**->**Erste Schritte**

Gehen Sie folgendermaßen vor:

- 1. Unter **Ländereinstellungen** wählen Sie das Land aus, in dem das System genutzt wird, hier *Deutschland*.
- 2. Bei **Internationaler Präfix / Länderkennzahl** ist standardmäßig der Eintrag mit *00/49* für Deutschland vorbelegt.
- 3. Tragen Sie bei **Nationaler Präfix / Ortsnetzkennzahl** die Ortsnetzkennzahl für den Ort ein, an dem Ihr System installiert ist, hier z. B. *911*. Standardmäßig ist der **Nationale Präfix** mit *0*  vorbelegt.
- 4. Bestätigen Sie mit **OK**.

Im nächsten Schritt konfigurieren Sie ein VoIP-Anschluss. Gehen Sie in das Menü **Assistenten**->**Telefonie**->**Anschlüsse**->**Neu**.

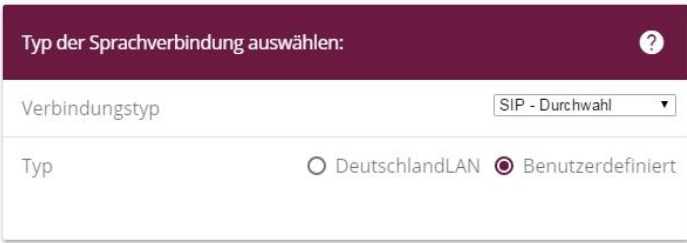

#### **Assistenten**->**Telefonie**->**Anschlüsse**->**Neu**

Gehen Sie folgendermaßen vor:

- 1. Wählen Sie den **Verbindungstyp**, hier z. B. *SIP-Durchwahl* aus.
- 2. Bei **Typ** wählen Sie *Benutzerdefiniert*.
- 3. Klicken Sie auf **Weiter**.

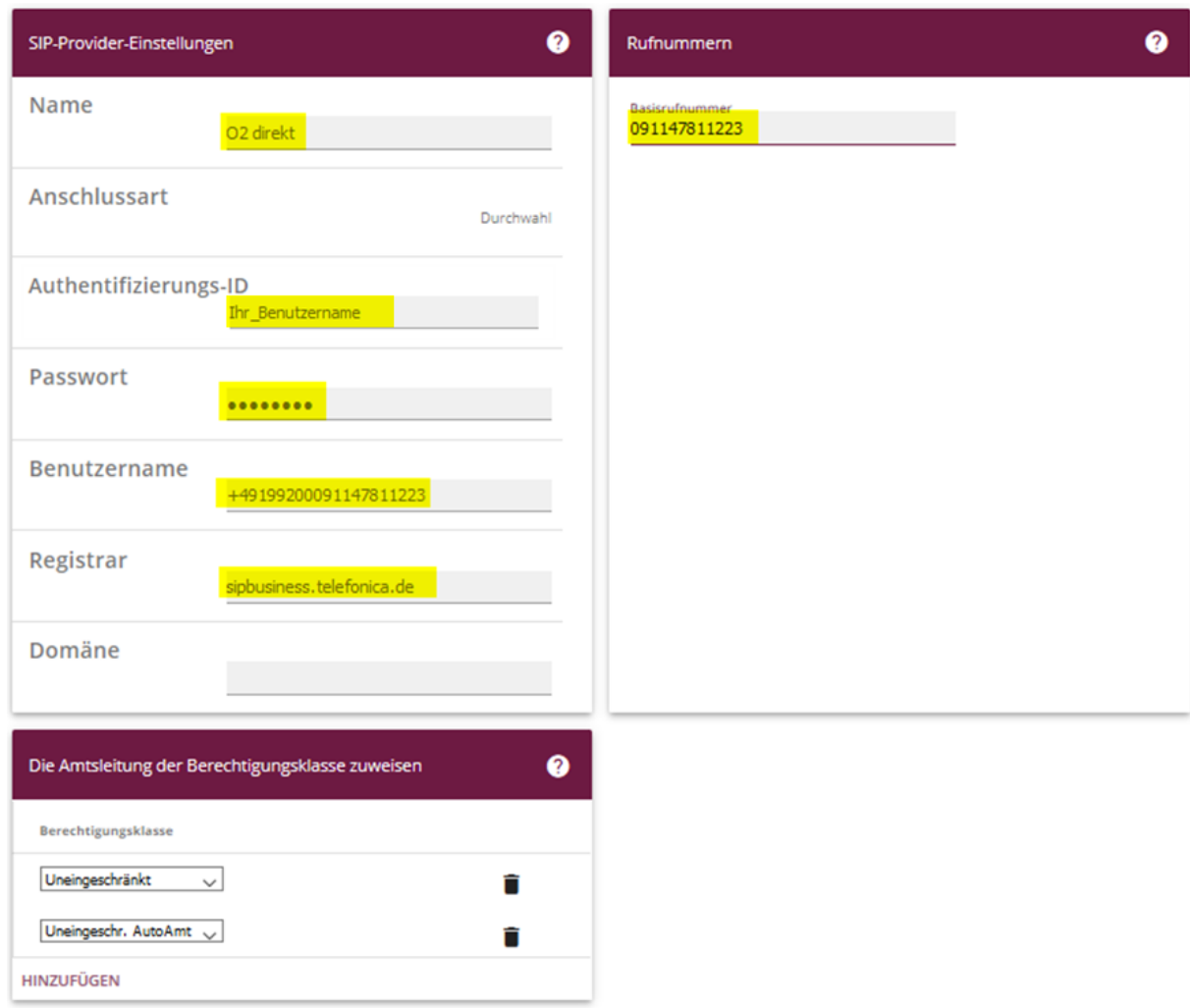

**Assistenten**->**Telefonie**->**Anschlüsse**->**Neu**->**Weiter**

- 4. Geben Sie **Name** für den SIP-Provider ein, z. B. *O2 direkt*.
- 5. Geben Sie die **Authentifizierungs-ID** Ihres Providers ein.
- 6. An dieser Stelle können Sie ein **Passwort** für den Anschluss eingeben.
- 7. Geben Sie den **Benutzernamen** ein, den Sie von Ihrem Provider erhalten haben, hier z. B. +49199200091147811223.
- 8. Geben Sie bei **Registrar** den DNS-Namen oder die IP-Adresse des SIP-Servers ein, hier z. B. sipbusiness.telefonica.de.
- 9. Geben Sie bei **Rufnummern** unter der Basisrufnummer Ihre Kopfnummer ein, hier 091147811223
- 10. Klicken Sie auf **Erweiterte Einstellungen**.

| 44 V<br>Durchwahlausnahme (P-P) |                         |  |
|---------------------------------|-------------------------|--|
| Durchwahlausnahme (P-P)         | <b>Angezeigter Name</b> |  |
|                                 | Zentrale                |  |
|                                 | Müller                  |  |
|                                 | Meier                   |  |
|                                 | Fax                     |  |
| <b>HINZUFÜGEN</b>               |                         |  |

**Assistenten->Telefonie->Anschlüsse->Neu->Weiter->Erweiterte Einstellungen**

- 11. Bei **Durchwahlausnahme (P-P)** können Sie mit **Hinzufügen**, wie in unserem Beispiel, vier Durchwahlnummern und eine Faxnummer erstellen.
- 12. Unter **Angezeigter Name** geben Sie eine beliebige Bezeichnung für die Durchwahlausnahme ein.

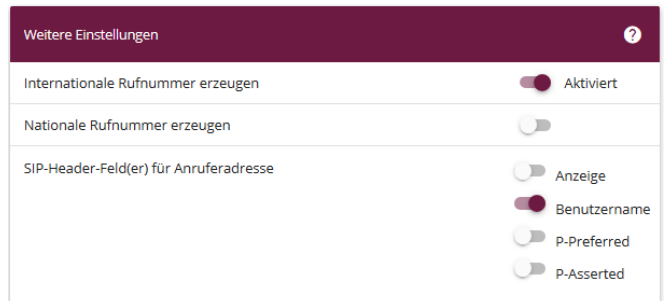

- 13. Aktivieren Sie die Option **Internationale Rufnummer erzeugen**.
- 14. Im Feld **SIP-Header-Feld(er) für Anruferadresse** aktivieren Sie die Option *Benutzername*.
- 15. Bestätigen Sie Ihre Angaben mit **OK**.

Wechseln Sie bitte in das Menü **VoIP->Einstellungen.**

Klicken Sie bitte auf den Stift **\*** um den Eintrag zu bearbeiten.

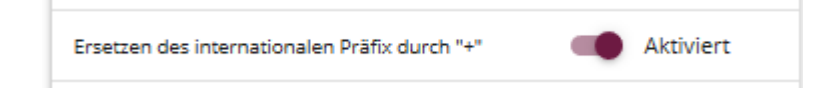

- 1. Aktivieren Sie den Schieberegler bei Ersetzen des internationalen Präfix durch "+".
- 2. Bestätigen Sie mit OK.

Sie sehen in der Übersicht den von Ihnen konfigurierten Anschluss.

| SIP-Provider |                       |                           |              |               |               |  |
|--------------|-----------------------|---------------------------|--------------|---------------|---------------|--|
| Nr.          | <b>Beschreibung</b>   | Registrar                 | Anschlussart | <b>Status</b> | <b>Aktion</b> |  |
|              | O <sub>2</sub> direkt | sipbusiness.telefonica.de | Durchwahl    |               | $\sim$ $\sim$ |  |

**VoIP->Einstellungen->SIP-Provider**

Klicken Sie auf **Konfiguration speichern**, um die Konfiguration zu sichern.